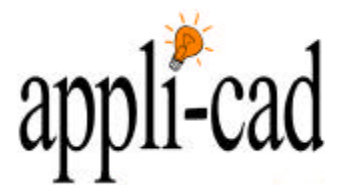

How to create and use custom flashings.

A custom flashing is used when the size and angles for a flashing type might differ, but the retain a pricing structure based on a girth (or width) and bends (or folds). There are three parts to setting up a custom flashing, first you need to draw and label the profile, then you need to setup the pricing structures (based on zincalume and colorbond etc.), and then to actually select the custom flashing and customize it.

## **Step 1 – Creating the Custom Flashing.**

- 1. To create the custom flashing, you need to start with a blank screen. To do this go to FILE | NEW.
- 2. You then need to draw the profile. Use the commands Q-ROOF | TRACK-LINES. Track the lines of the profile in the same way you would track a roof outline (remember though that you wont have to close the profile – simply click FINISH).
- 3. Once the profile is drawn correctly, you can use the command MATERIALS | CUSTOM-PROFILE | PREPARE.

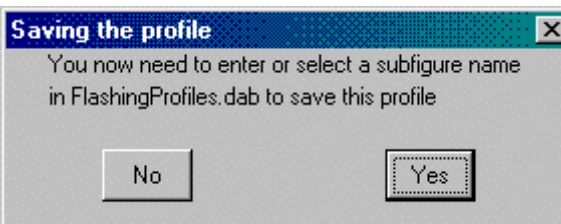

The software will inform you that you need to save the profile. Ensure that you do NOT use any spaces in the naming of the profile (you can use dashes or underscores). A good example would be: Box-Gutter-A.

- 4. The software will then ask you to nominate the lines to be labelled. Select the lines in order, and place the corresponding label close to the selected line. If you are unsure what the software is asking you to do, remember to check the prompt area at the bottom of the screen.
- 5. When you have finished selecting the lines, simply right click and the software will save the profile for you.

## **AppliCad Australia**

123 Church Street Hawthorn VIC Australia 3122 Phone: 61 3 9819 3100 *Fax: 61 3 9819 3200*

### **Head Office (Toll Free)**

*From USA and Canada:* 011 800 AppliCad 011 800 2775 4223 *From UK:* 00800 AppliCad 00800 2775 4223

#### **AppliCad USA Inc**

1340 US Highway 1 Jupiter, FL, 33469 Ph: (561) 748 0545 *Fx: (561) 748 0546* Toll free: 1 800 966 1698

### **AppliCad UK Ltd**

P.O. Box 5195 Milton Keynes Bucks, MK7 8YT Ph: (01908) 370924 *Fax: (01908) 271577*

AppliCad Australia is a trading name of JR Systems Pty Ltd  $ABN: 98.052.127.787$ 

> *Products Sorcerer Roof Wizard Roof Magician Roof Maestro Warlock PocketROOF FlightMaster Cadair*

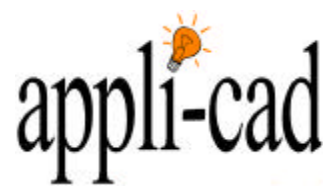

# Step 2 – Setup the Custom Flashing Pricing.

1. To setup the pricing structure you need to select MATERIALS | FLAT-SHEET.

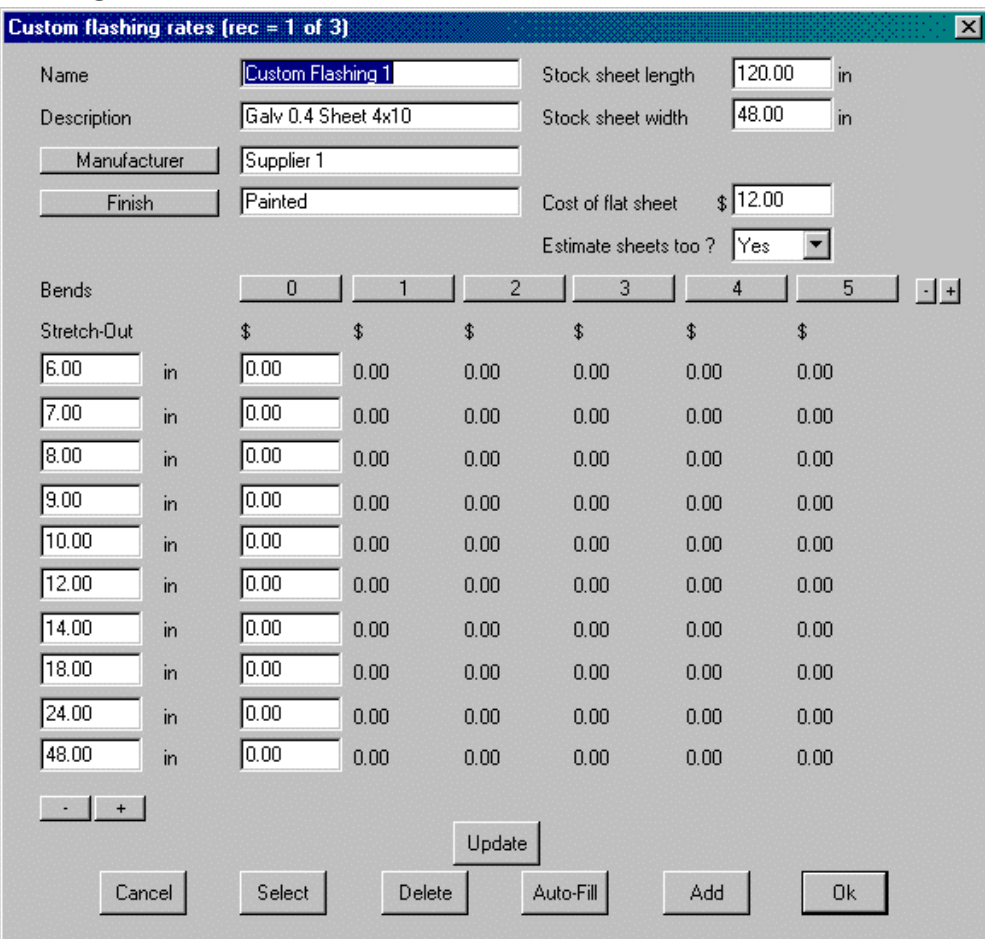

- 2. Setup the name and description fields as normal. If you wish for the software to calculate the number and size of the flat sheets, select YES from the "estimate sheets too?" button. You can add or subtract spaces for extra bends and girth by clicking the "-" or "+" sign near the appropriate column.
- 3. The next step is to fill in the different girths you have available, and the price based on the girth and the bends. Select on the number of bends to let you fill in that column.
- 4. When you have finished entering in all the data select ADD to add a new one or UPDATE to update an existing record.

**AppliCad Australia** 123 Church Street

Hawthorn VIC Australia 3122 Phone: 61 3 9819 3100 *Fax: 61 3 9819 3200*

## **Head Office (Toll Free)**

*From USA and Canada:* 011 800 AppliCad 011 800 2775 4223 *From UK:* 00800 AppliCad 00800 2775 4223

## **AppliCad USA Inc**

1340 US Highway 1 Jupiter, FL, 33469 Ph: (561) 748 0545 *Fx: (561) 748 0546* Toll free: 1 800 966 1698

## **AppliCad UK Ltd**

P.O. Box 5195 Milton Keynes Bucks, MK7 8YT Ph: (01908) 370924 *Fax: (01908) 271577*

AppliCad Australia is a trading name of JR Systems Pty Ltd  $ABN: 98.052.127.787$ 

> *Products Sorcerer Roof Wizard Roof Magician Roof Maestro Warlock PocketROOF FlightMaster Cadair*

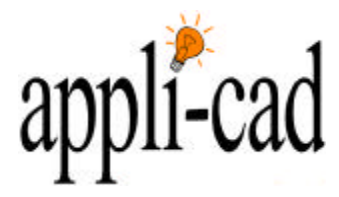

## **Step 3 – Selecting the Custom Flashing.**

1. To actually apply a custom flashing to a job or particular line type, go to COVER | FLASHINGS as you normally would. This time though when you go to select the flashing you wish to use, select CUSTOM from the top of the list. A dialog similar to the one below will appear.

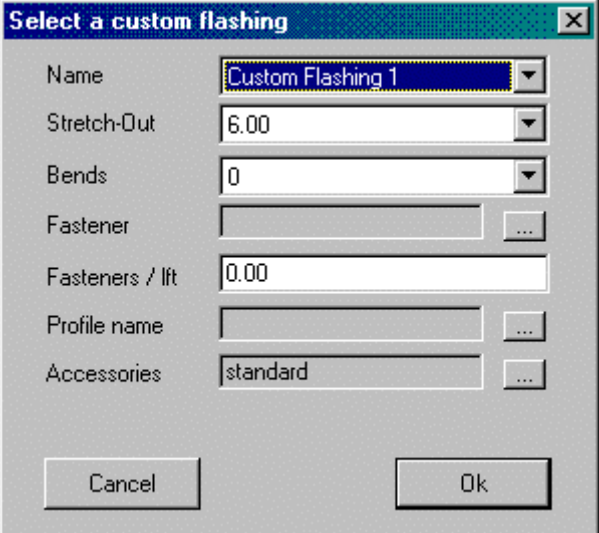

**AppliCad Australia**

123 Church Street Hawthorn VIC Australia 3122 Phone: 61 3 9819 3100 *Fax: 61 3 9819 3200*

#### **Head Office (Toll Free)**

*From USA and Canada:* 011 800 AppliCad 011 800 2775 4223 *From UK:* 00800 AppliCad 00800 2775 4223

#### **AppliCad USA Inc**

1340 US Highway 1 Jupiter, FL, 33469 Ph: (561) 748 0545 *Fx: (561) 748 0546* Toll free: 1 800 966 1698

### **AppliCad UK Ltd**

P.O. Box 5195 Milton Keynes Bucks, MK7 8YT Ph: (01908) 370924 *Fax: (01908) 271577*

AppliCad Australia is a trading name of JR Systems Pty Ltd  $ABN: 98.052.127.787$ 

> *Products Sorcerer Roof Wizard Roof Magician Roof Maestro Warlock PocketROOF FlightMaster Cadair*

- 2. Click the box to the right of the PROFILE-NAME and select your desired profile.
- 3. At this stage a dialog will appear asking for you to confirm the length and angles of all the lines. The software will add the lengths together and use the total as the girth for the pricing structure. Once you have confirmed all the details, select Accept.

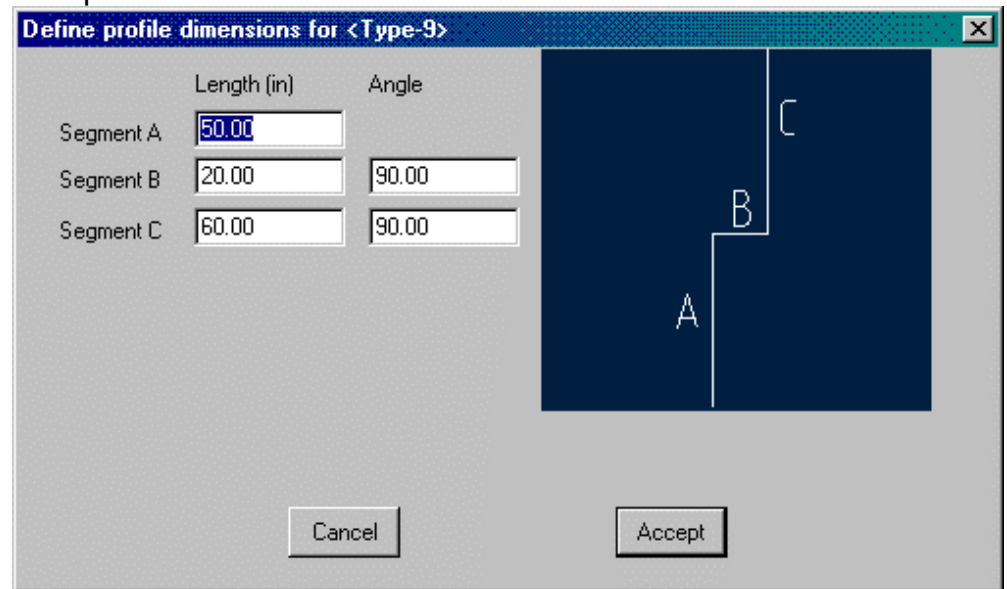

- 4. You will return to the previous dialog, ensure you have the correct pricing structure and flashings, then click OK.
- 5. Remember to generate the flashings as you would normally.